## **HOW TO Install the Hawaiian Language in Windows 10**

Installing the Hawaiian language in Windows 10 will allow you to type Hawaiian words using the correct diacritical marks, ʻokina and kahakō. Because you're installing the language, these diacriticals will be available in most Windows Unicode fonts; you won't have to install special fonts in your computer. The diacriticals will appear correctly on websites, pdfs, spreadsheets, etc. as well.

1. Go to 'Start > Settings' or press the Windows button on your keyboard:

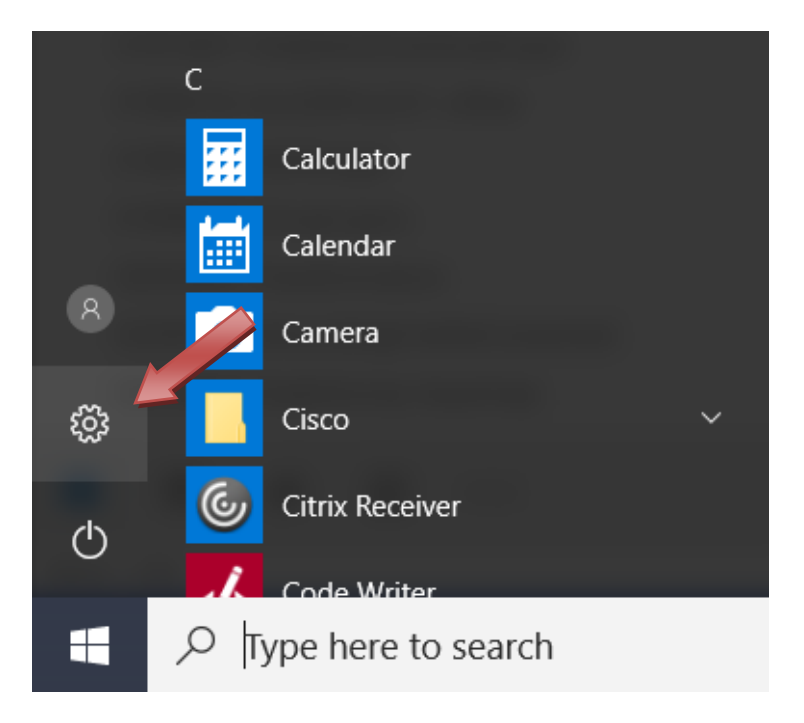

2. Click on "Time & language"

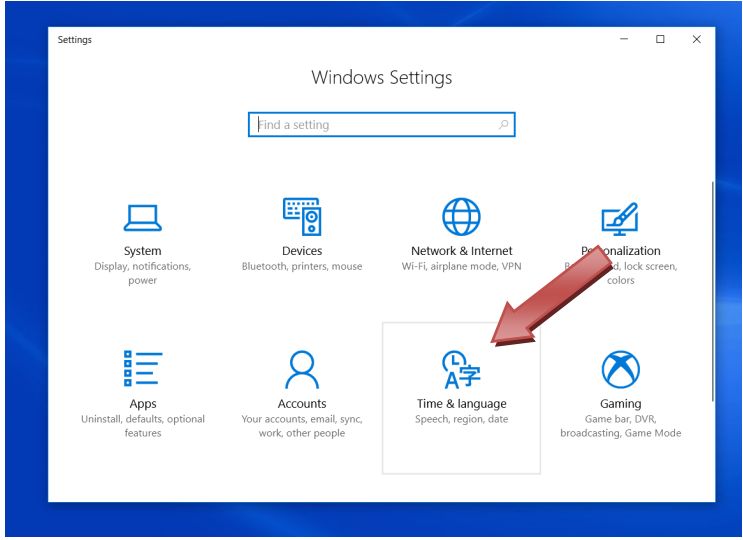

3. Select "Region & language" from the left-hand navigation menu

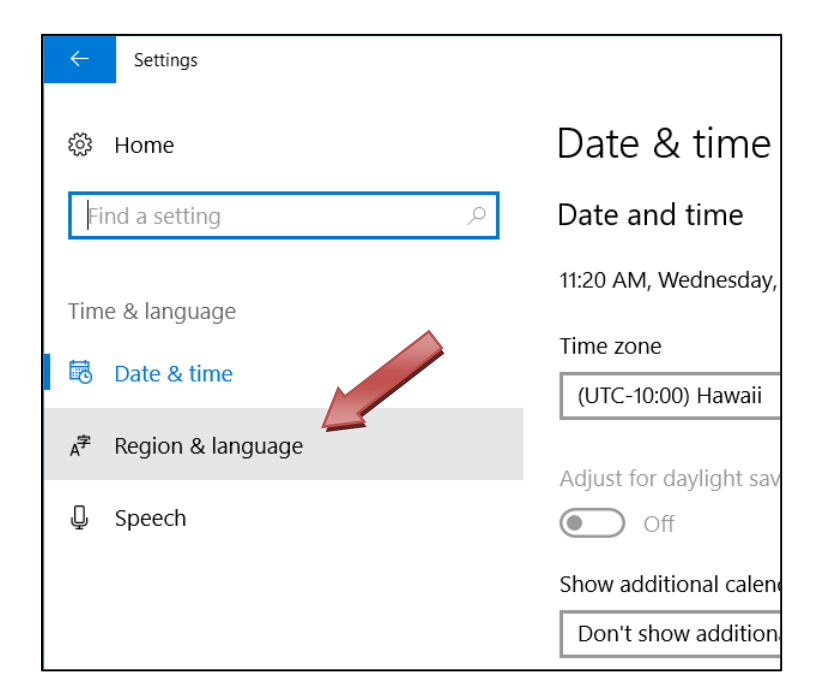

4. Click on "Add a language"

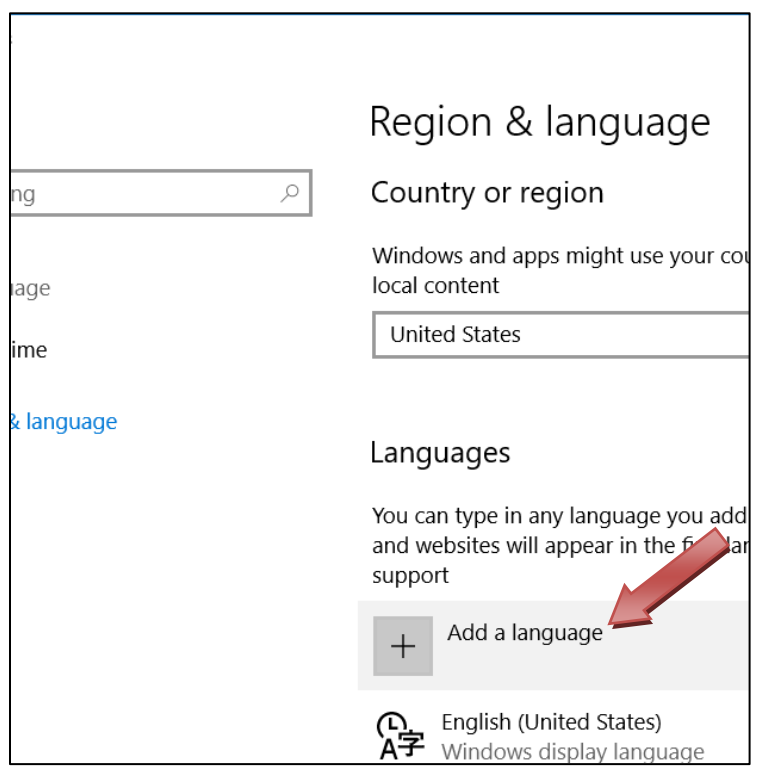

5. Scroll through the list and click on "Hawaiʻi"

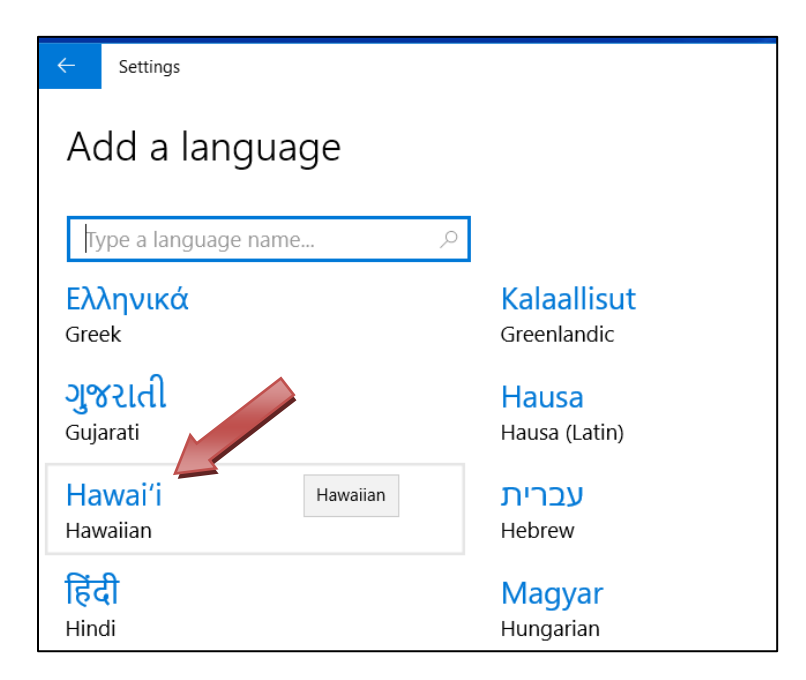

- 6. Close all dialog boxes.
- 7. Notice that in the bottom right-hand corner of your screen, the keyboard language displays. You can quickly and easily change the language by pressing and holding the Windows key then pressing the space bar.

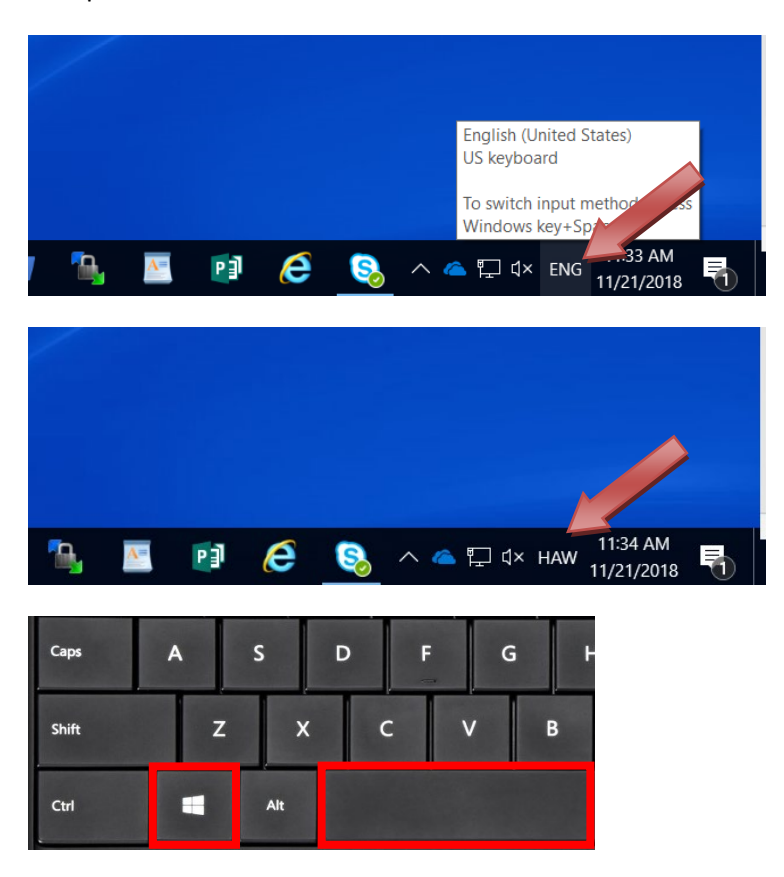

To type an ʻokina, make sure the language is set to "HAW" then press the regular apostrophe key on your keyboard. You should see an ʻokina in your document.

To type a regular apostrophe while the language is still set to "HAW," press and hold the RIGHT ALT key and press the apostrophe key on your keyboard. You should see a regular apostrophe in your document. Alternatively, you can toggle back to the English language, "ENG" on your keyboard by simultaneously pressing the Windows key and the space bar on your keyboard.

To type a kahakō, make sure the language is set to "HAW" then press and hold the RIGHT ALT key on your keyboard and type the appropriate vowel... ā, ē, ī, ō, and ū. If you need to capitalize these vowels you'll also have to press and hold down either SHIFT key... Ā, Ē, Ī, Ō, and Ū.